# **GROZ-BECKERT®**

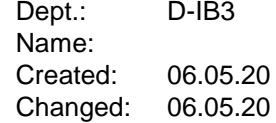

### *Citrix Access with Citrix Netscaler Gateway*

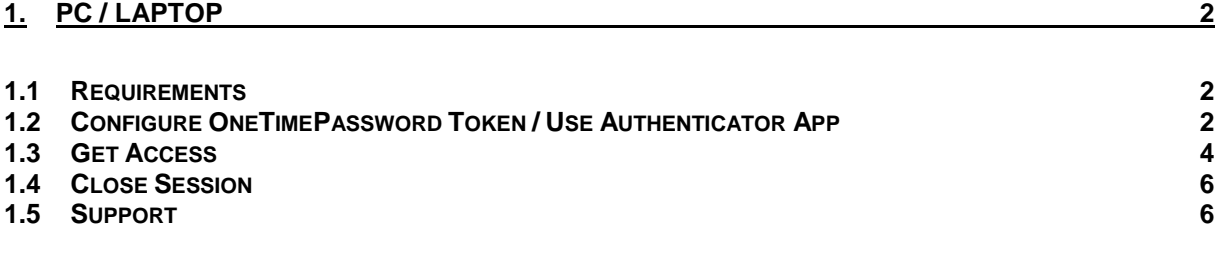

### <span id="page-1-0"></span>**1. PC / Laptop**

### <span id="page-1-1"></span>**1.1 Requirements**

- Internet Connection
- Internet browser like Internet Explorer or Chrome
- Citrix Receiver (Download [https://www.groz-beckert.com/en/microsites/it-services/remote](https://www.groz-beckert.com/en/microsites/it-services/remote-access.html)[access.html\)](https://www.groz-beckert.com/en/microsites/it-services/remote-access.html) – Software can be downloaded and installed over the Groz-Beckert KG homepage. Please install the three components to you Windows PC.

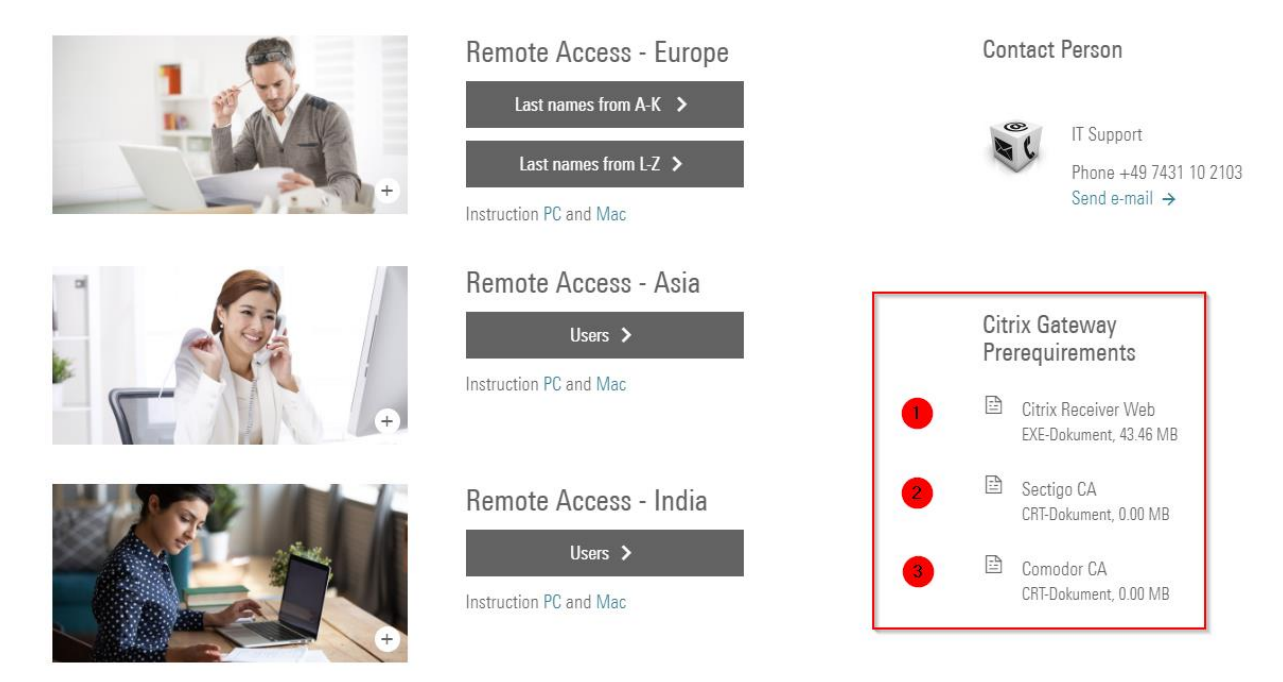

- Permissions to access the Citrix Gateway at Groz-Beckert KG
- Install OneTimePassword Authenticator App (e.g. Google Authenticator, FreeOTP Authenticator, …) on your mobile device
- Configure OneTimePassword Token

### <span id="page-1-2"></span>**1.2 Configure OneTimePassword Token / Use Authenticator App**

### **You do have access to Internal GB Network**

1. Use a Groz-Beckert device which is connected to the internal network (LAN / WLAN). Open [https://gbkglinotp01.company.internal](https://gbkglinotp01.company.internal/) with your logon credentials within your Citrixsession:

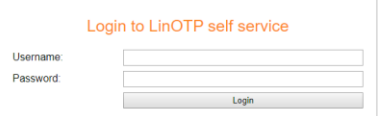

Enter username and password (as you use it in the office)

2. Klick "enroll your time based token."

- 3. Open your preferred authenticator-app on your mobile device and scan QR-Code:<br>**Provision your path soft token** 
	- 1. You need an OATH compatible soft token app installed on<br>vour mobile device. your mobile device.<br>(FreeOTP, Google Authenticator or another OATH<br>compatible soft token)
	-
	- 2. Provision your soft token in LinOTP:<br>enroll your time based token. 3. Install your soft token profile:
	- To install the token on your mobile device, scan the QR<br>code below with your soft token app or follow the link:

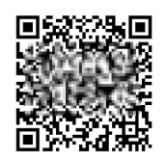

## 4. Authenticator App Examples

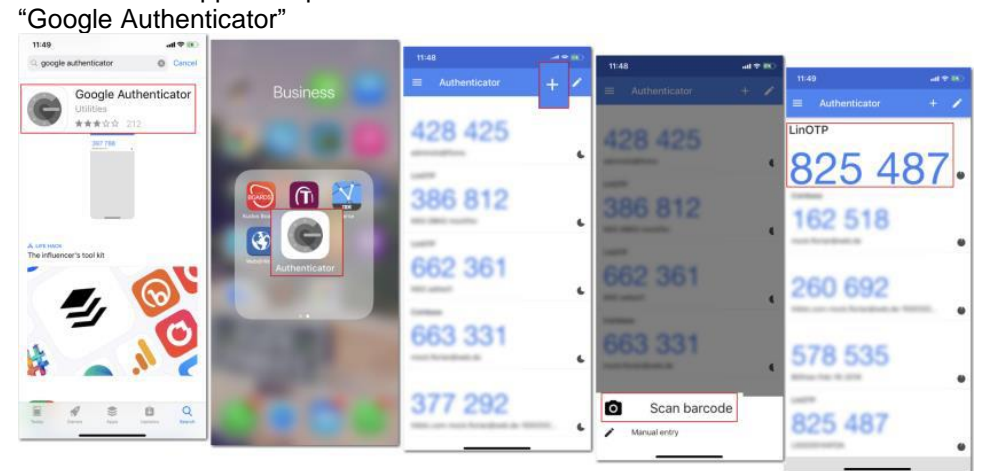

## "FreeOTP Authenticator"

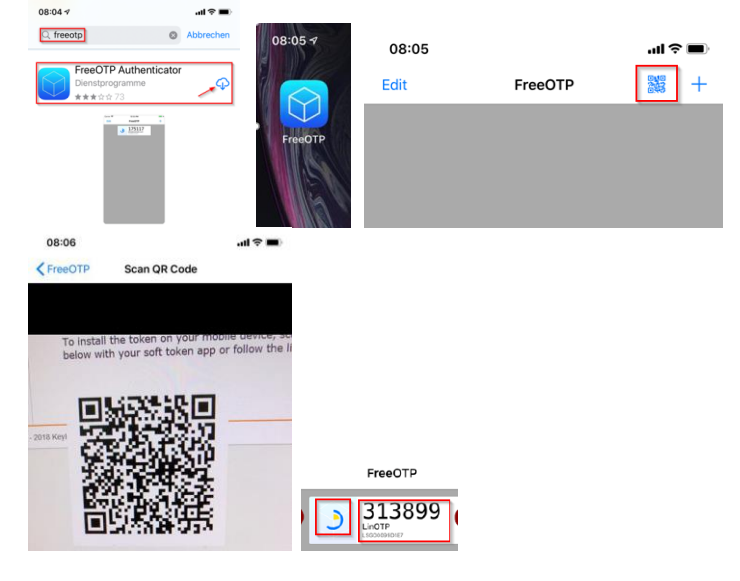

### **External Users – if you do NOT have access to internal GB Network**

Please contact local IT support. They enable access to the internal LinOTP server from within a Bomgar remote session.

#### <span id="page-3-0"></span>**1.3 Get Access**

- 1. Open internet browser
- 2. Enter address [https://www.groz-beckert.com](https://www.groz-beckert.com/)
- 3. Scroll down to the end of the web page and click on IT Services

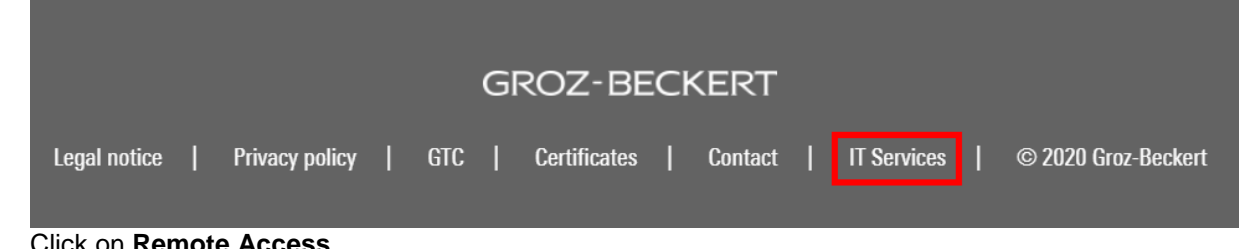

4. Click on **Remote Access**

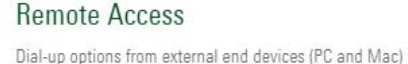

Remote Access >

5. Choose the regional access gateway

For **Europe** and **North America** choose the link corresponding to your user name. If your user name starts with A-K choose **Last names from A-K**; if your user name start with L-Z, choose **Last names from L-Z**. For **Asia** click under Remote Access - Asia on **Users**. For India click "Remote Acces – India on **Users**.

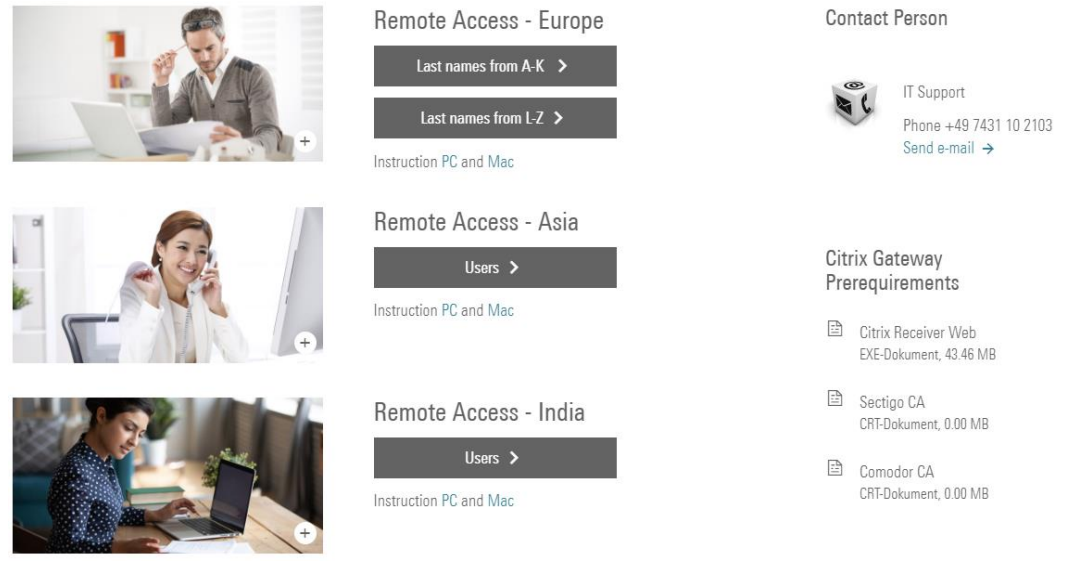

6. You will be forwarded to the Groz-Beckert remote access portal. Enter your credentials as followed: Username: *username* (as you use it in the office) Password: *password* (as you use it in the office) OneTime Password: (generated with configured Authenticator App)

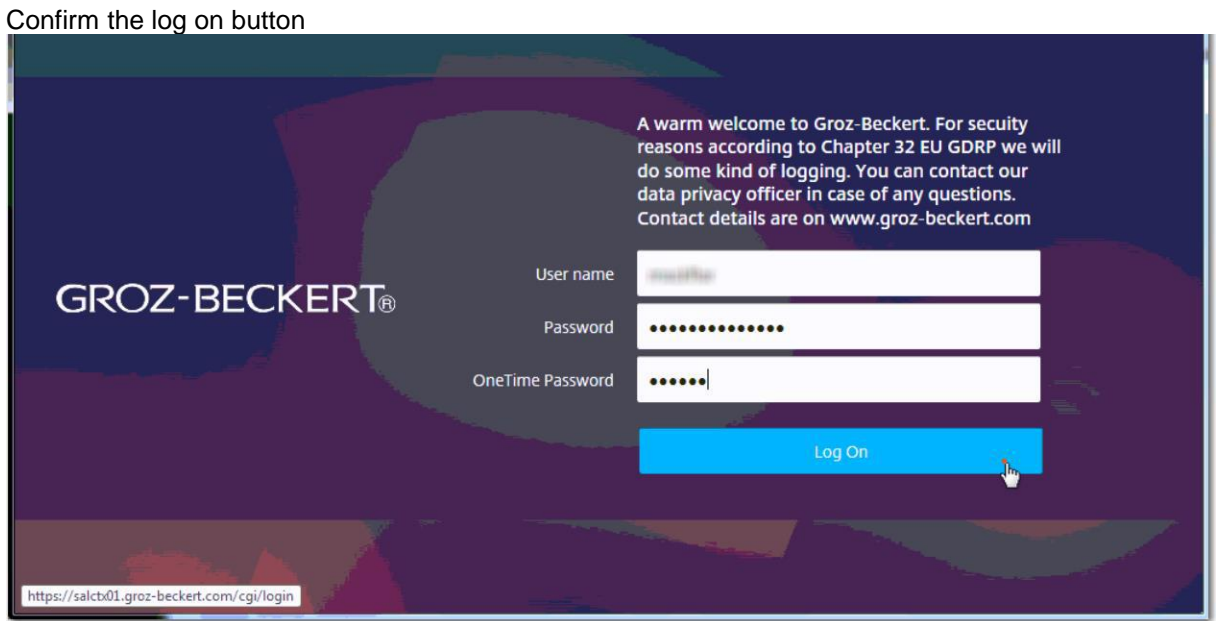

Endpoint Scan: The system checks whether you are logging in from a Groz-Beckert or a none Groz-Beckert device.

For a none Groz-Beckert device please click **"Skip Check"**

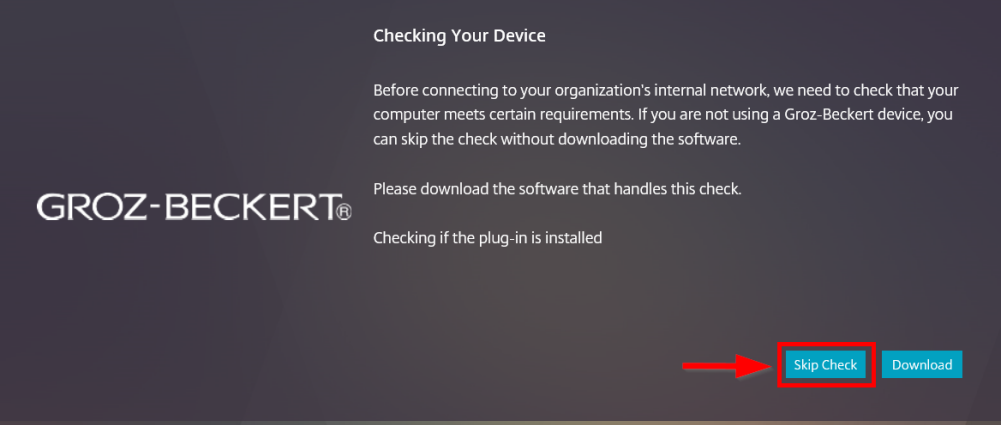

7. In the next step you will see the available desktops for your user, which you can start by clicking on the respective symbol. Please click on the *<LocationName>*\_Cloud10 where *LocationName* is the shortcut of your site.

Example: for Groz-Beckert KG (GBKG) use **GBKG\_Cloud10**.

If you will not see icons, please click on the DESKTOPS icon.

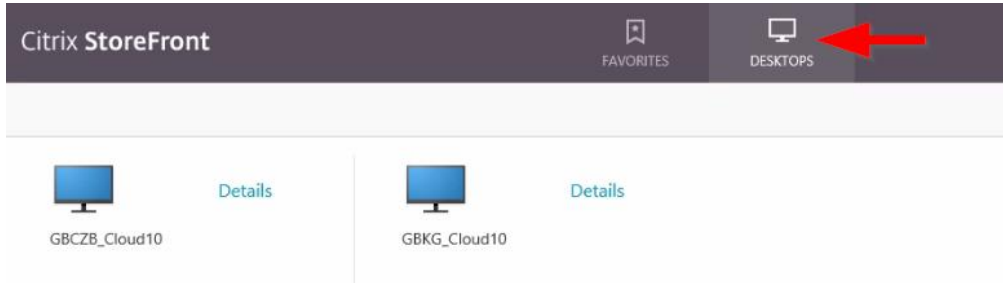

- 8. The Citrix session will start.
- 9. Enlarge/reduce the window size of the Citrix session.
	- a. You can change the size of your Citrix session by using the black bar at the top edge of your Citrix session.

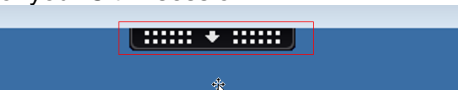

b. You can chose between full screen and window mode. In window mode, you can drag the window of your session bigger and smaller at any time.

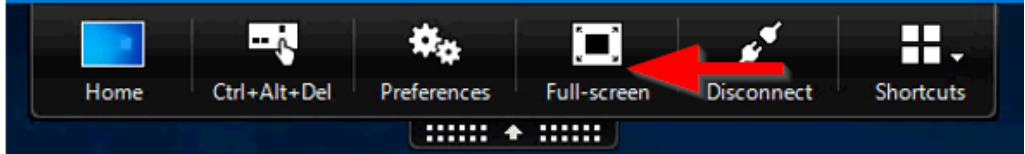

### <span id="page-5-0"></span>**1.4 Close Session**

Please close your Citrix session via Start  $\rightarrow$  Log off

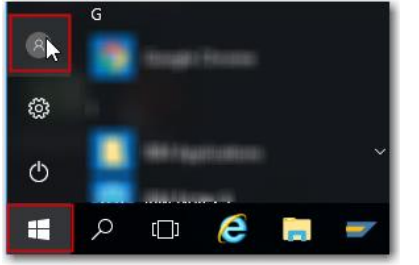

To ensure safety, close your browser afterwards.

### <span id="page-5-1"></span>**1.5 Support**

In case of trouble please contact Groz-Beckert KG IT-Support team. You can reach the support team over the following options:

- 1. Call: +49 7431 10-2103
- 2. Click on IT Support within the remote access web page.

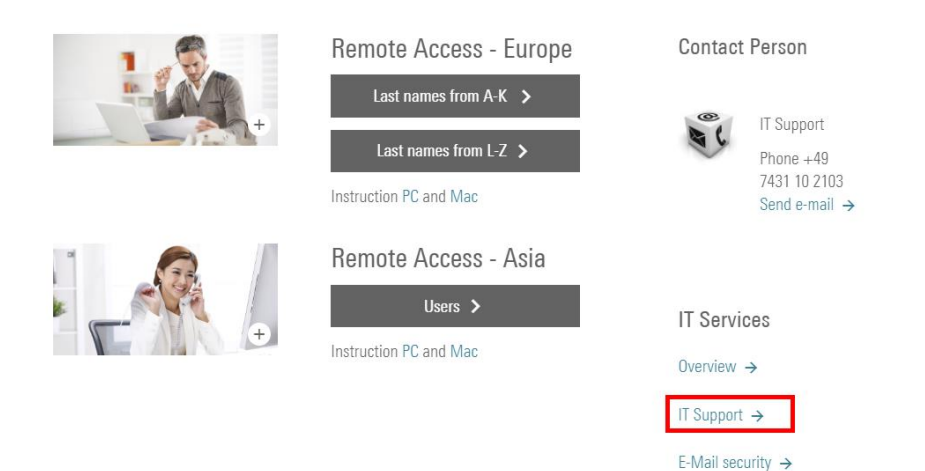

You will reach the Groz-Beckert KG remote IT Support web page where you can request remote assistance for your device. Please call the support team, before you request remote assistance.

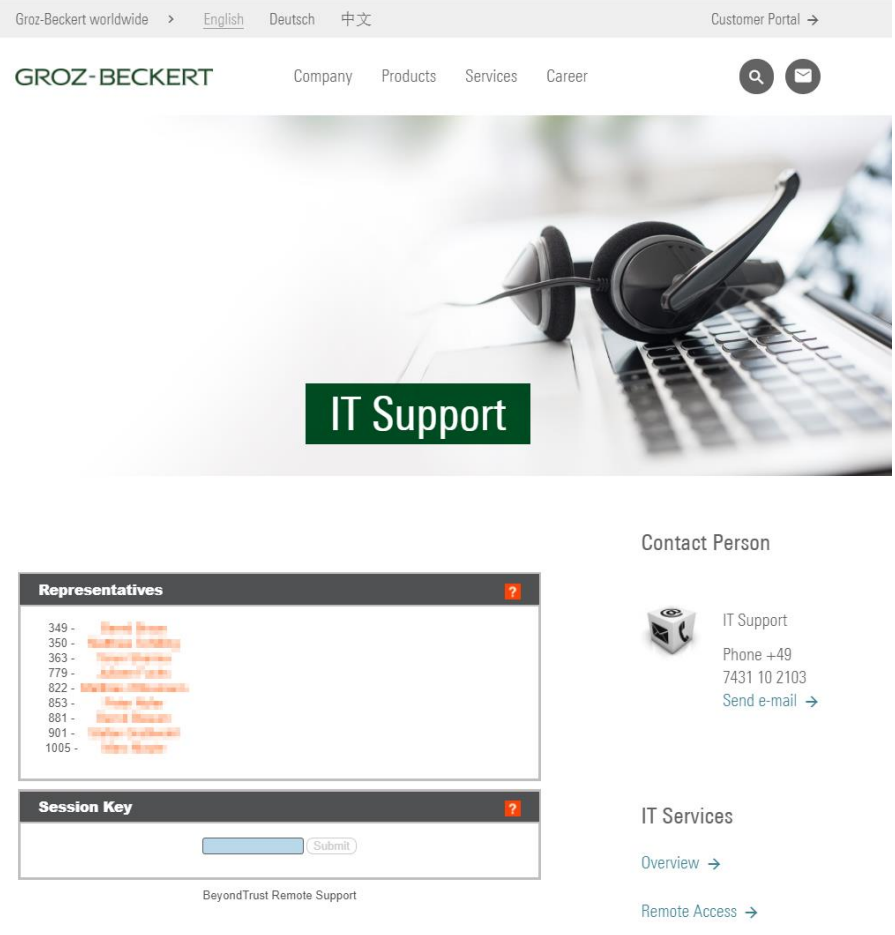